# May15-05 Design Document

# *A.R.T.I.M.U.S*

*Augmented Reality Tractor Information Management and Utility System*

For John Deere Intelligent Solutions Group

Jesse Walther, Team Lead Han Sang Youn, Testing Lead Haoyu Liu, Webmaster Brian Moran, Key Concept Holder Tanner Hildebrand, Communications Lead

Manimaran Govindarasu, Advisor

# **Contents**

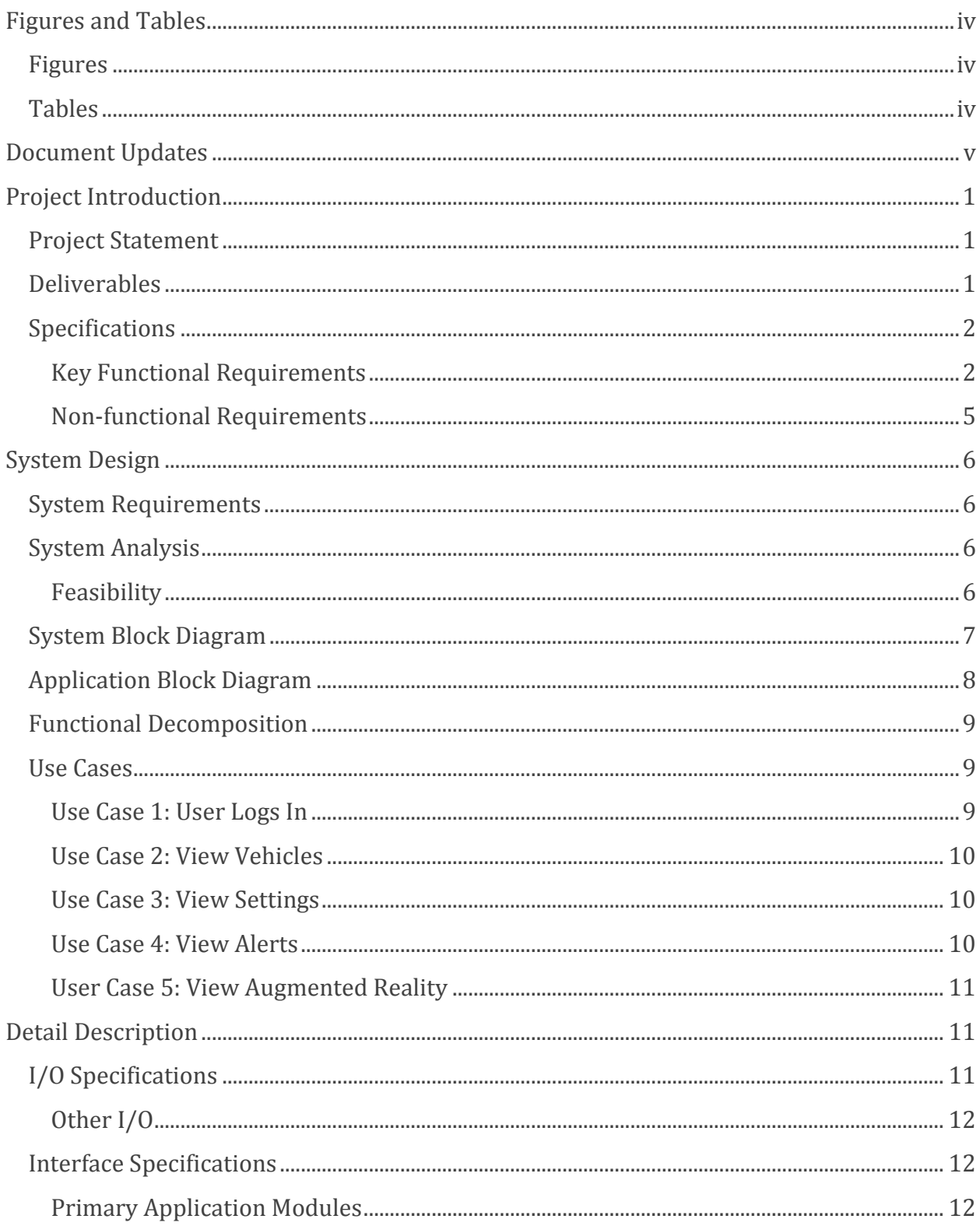

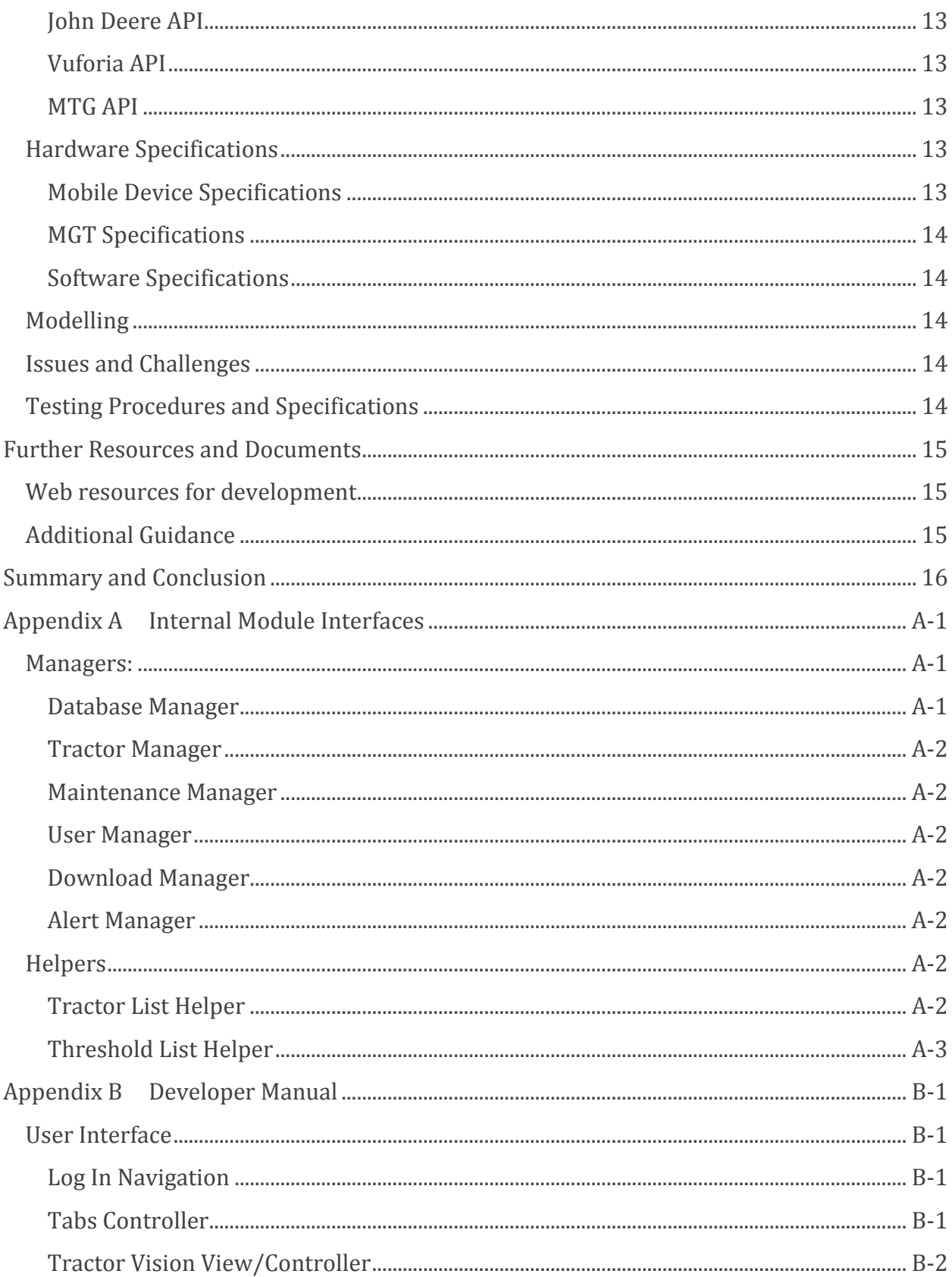

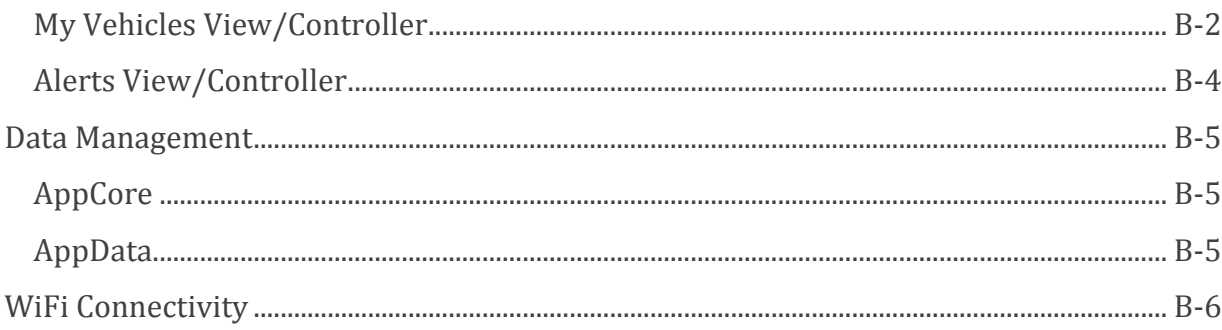

# <span id="page-4-0"></span>**Figures and Tables**

# <span id="page-4-1"></span>**Figures**

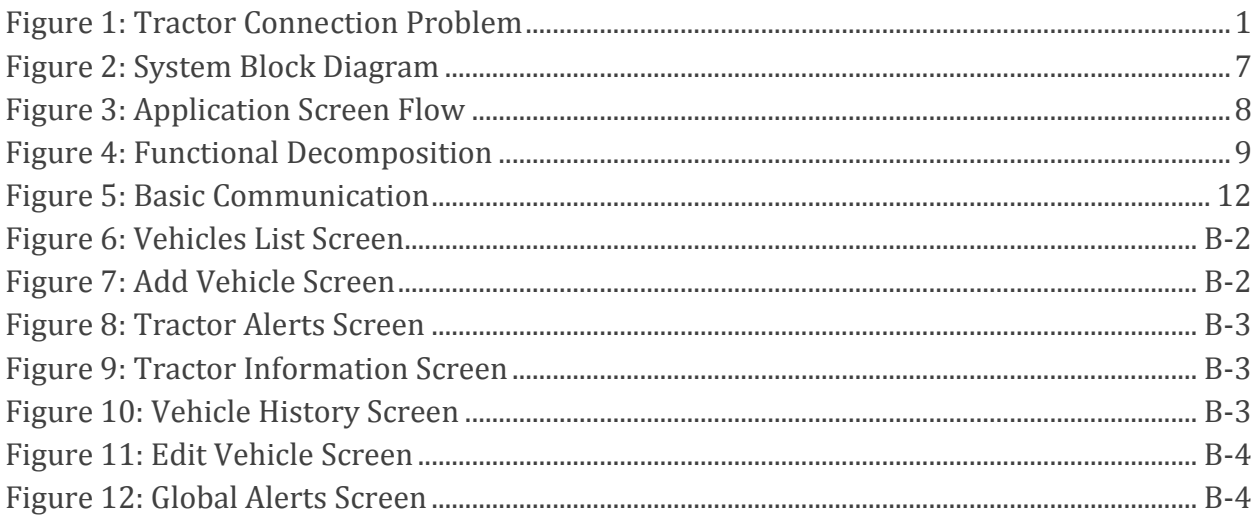

# <span id="page-4-2"></span>**Tables**

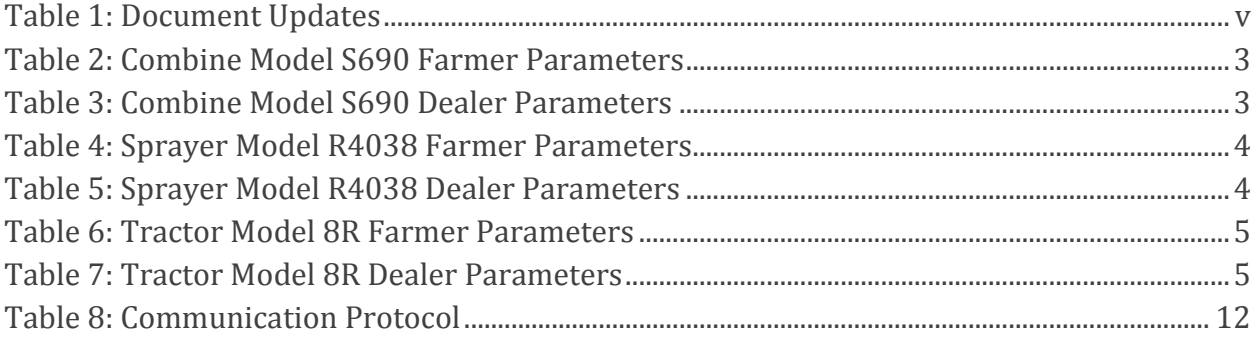

# <span id="page-5-0"></span>**Document Updates**

<span id="page-5-1"></span>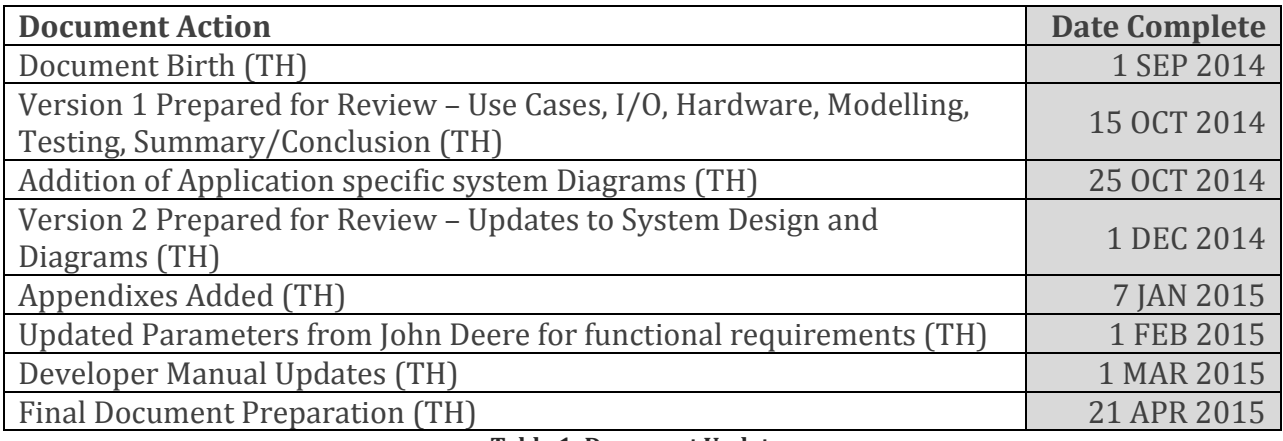

**Table 1: Document Updates**

# <span id="page-6-0"></span>**Project Introduction**

# <span id="page-6-1"></span>**Project Statement**

Currently the John Deere API can serve some maintenance information on their tractors from their server that has been downloaded from the tractors connection in the field. However, a farmer in the field may not have connection to cellular or wireless service needed to reach the John Deere servers; this application is intended to fill that gap by connecting directly to the tractor via wireless to a device on board the tractor.

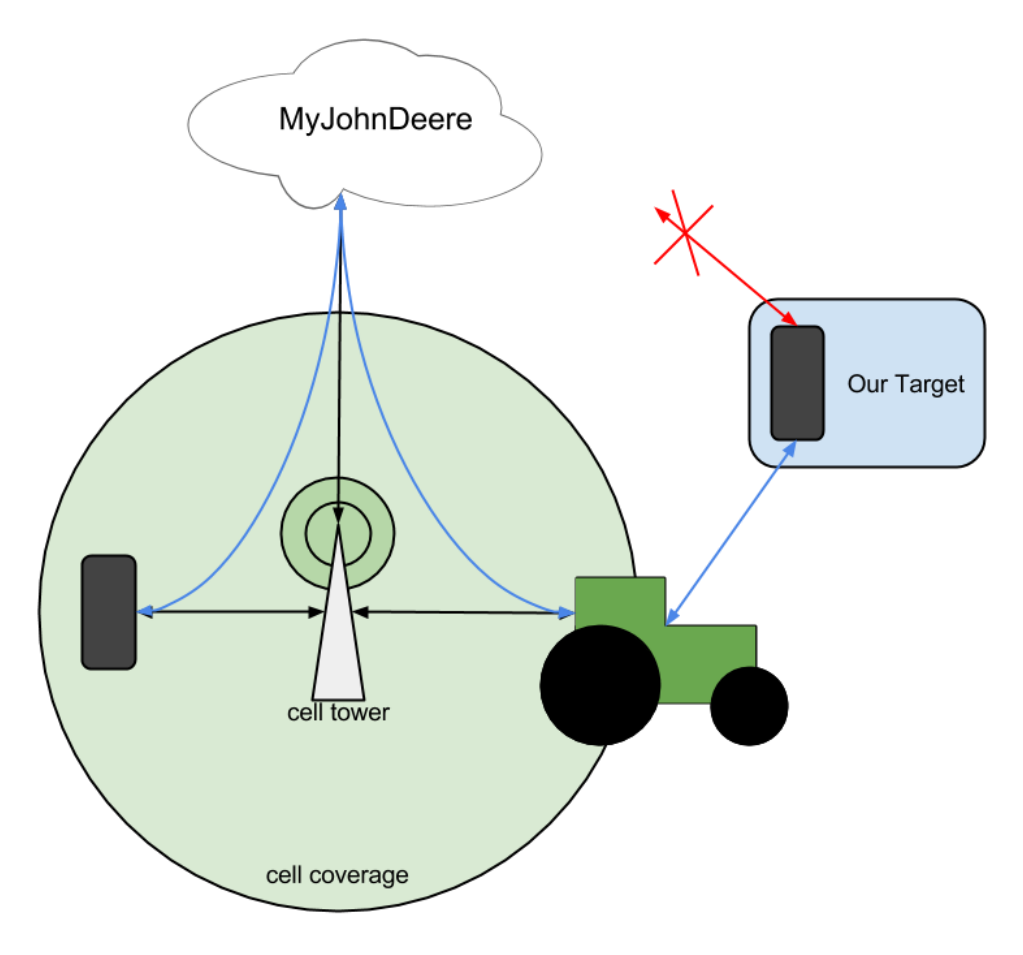

**Figure 1: Tractor Connection Problem**

# <span id="page-6-3"></span><span id="page-6-2"></span>**Deliverables**

The final product for this project will be a mobile application for the Apple iOS platform which runs on iOS 7 and up.

A prototype will be available for demonstration at the end of the first Semester to show to ISG and will work as a proof of concept for future development.

Every month a demo will be available to show ISG and separate tag in the git repository will be created to benchmark these demos.

# <span id="page-7-0"></span>**Specifications**

This application provides the following

#### <span id="page-7-1"></span>**Key Functional Requirements**

- Connects directly to MTG device on board the tractor via wireless and downloads maintenance data securely to the mobile device.
- Augmented Reality View—provides a point and shoot method to identify a tractor and display maintenance information on this tractor.
- Maintenance Information and Alerts—provides information on the maintenance state of the tractor and will display alerts when maintenance parameters pass predefined thresholds.
- The application will work in the following 3 modes:
	- o Farmer Mode—provides all the features listed above.
	- o Dealer Mode—provides all the features of the farmer mode and in addition this mode will allow a dealer to quickly sort, classify, tag, and search for vehicles he has registered on his app.
	- o Developer Mode—provides all the features of the dealer mode and in addition the app will be able to download logs from the MTG and may provide some information about these logs.

The application will track the following maintenance information and provide alerts as needed for (continued on next page):

#### *Combine Model S690*

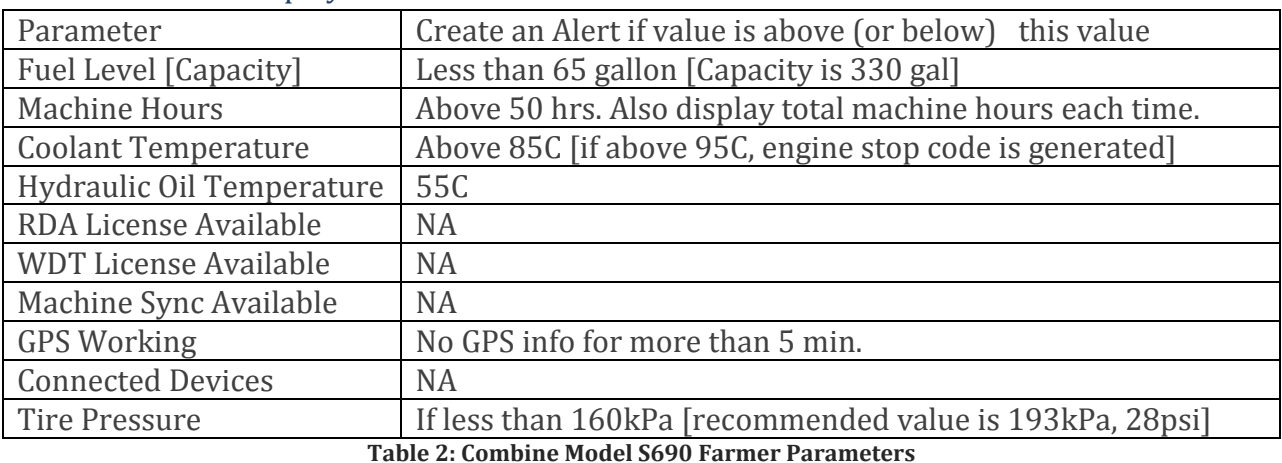

#### Parameter to be displayed if user is a Farmer

<span id="page-8-0"></span>

## Parameter to be displayed if user is a Dealer

Everything that is displayed to a Farmer

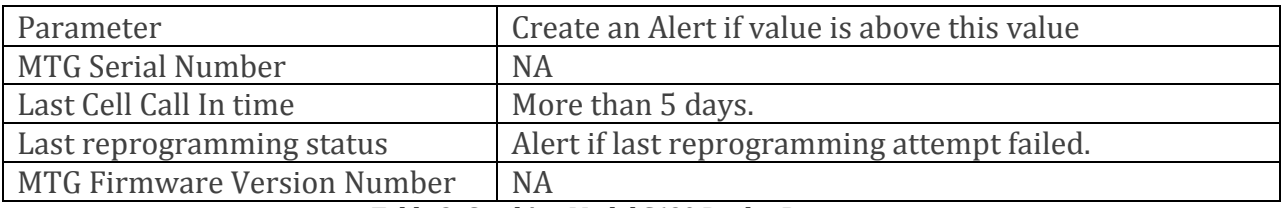

**Table 3: Combine Model S690 Dealer Parameters**

#### <span id="page-8-1"></span>Parameter to be displayed if user is a Developer

Everything that is displayed to a Dealer and MTG Debug Logs

#### *Sprayer Model R4038*

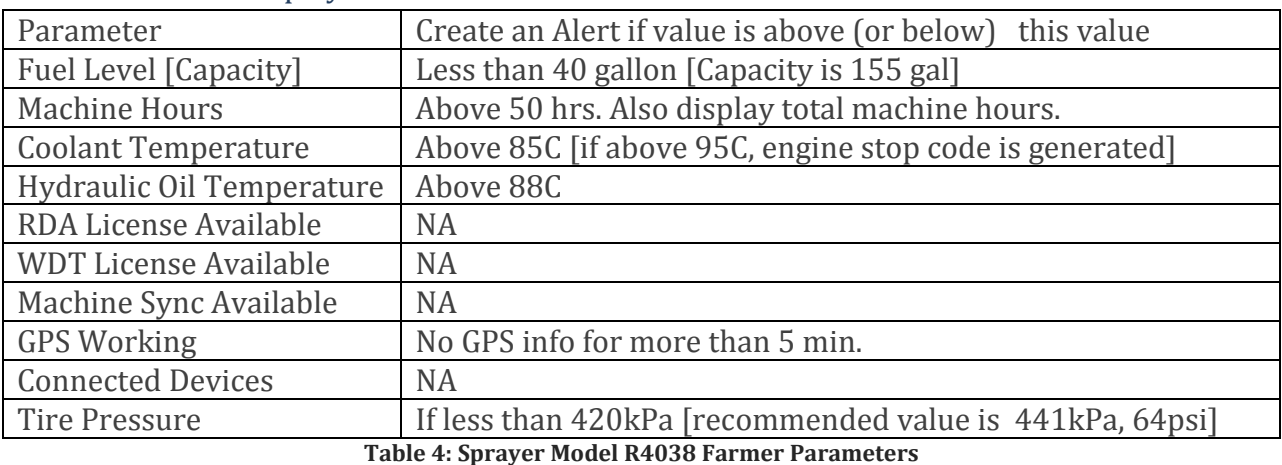

#### Parameter to be displayed if user is a Farmer

<span id="page-9-0"></span>Parameter to be displayed if user is a Dealer

Everything that is displayed to a Farmer

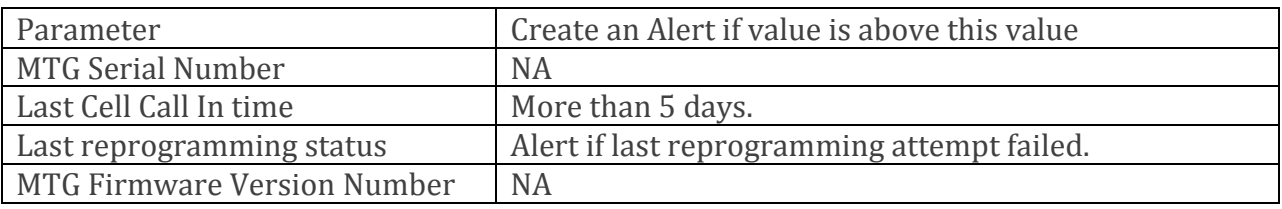

**Table 5: Sprayer Model R4038 Dealer Parameters**

#### <span id="page-9-1"></span>Parameter to be displayed if user is a Developer

Everything that is displayed to a Dealer and MTG Debug Logs

#### *Tractor Model 8R- with Group 47/48/49 Tires*

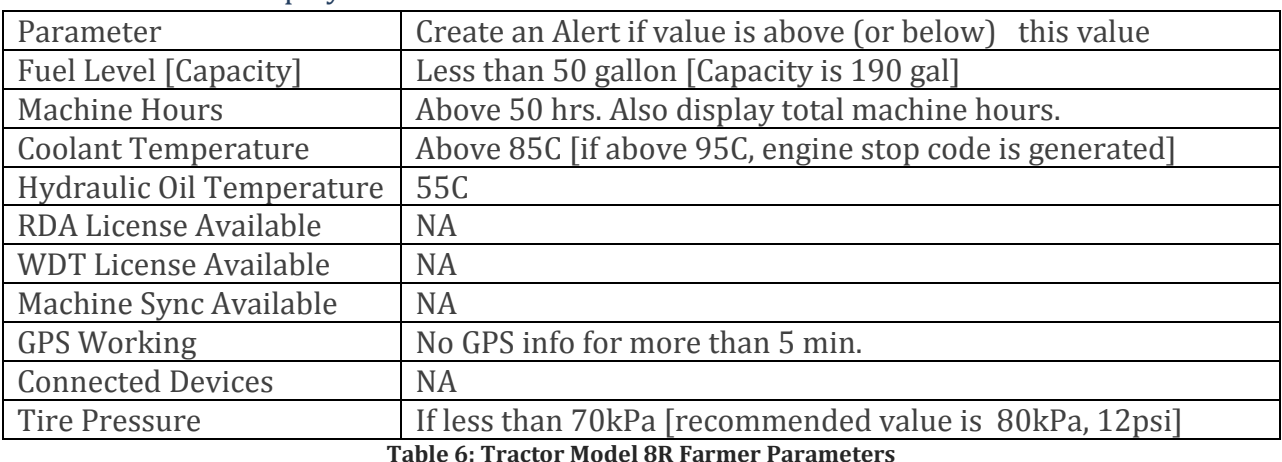

#### Parameter to be displayed if user is a Farmer

#### <span id="page-10-1"></span>Parameter to be displayed if user is a Dealer

Everything that is displayed to a Farmer

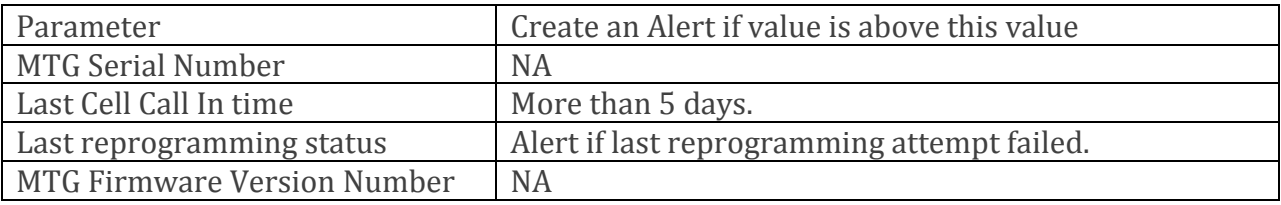

**Table 7: Tractor Model 8R Dealer Parameters**

#### <span id="page-10-2"></span>Parameter to be displayed if user is a Developer

Everything that is displayed to a Dealer and MTG Debug Logs

The following additional features are expected.

#### <span id="page-10-0"></span>**Non-function**a**l Requirements**

- Application will run on iOS 7 and up.
- This application must make use of best practices in order to avoid transmitting sensitive data over unsecured networks and take steps to protect any data that does pass over a network through any medium.
- The applications operation must not expose or reveal any sensitive information to anyone but an authenticated user..

# <span id="page-11-0"></span>**System Design**

For a more detailed description of how the application is implemented refer to  $\Delta$ ppendix A: o<sup>2</sup> <u>Po</u><sup>2</sup> Appendix B [Developer](#page-26-0) Manual below.

# <span id="page-11-1"></span>**System Requirements**

This application will run on Apple's proprietary iOS mobile operating system starting from version 7 (iOS 7) and up (current highest version is iOS 8). This application is intended for use on iPhones running appropriate OS versions.

Devices using this application should have a working camera to use any Augmented Reality or image recognition features to identify the vehicle.

In order for this application to be functional WiFi connectivity must also be available on the device and enabled so that the device may connect to the MTG on board the tractor to communicate.

# <span id="page-11-2"></span>**System Analysis**

### <span id="page-11-3"></span>**Feasibility**

There are several resources available which make this project very feasible:

#### *Augmented Reality:*

We will likely use Vuforia as a framework for doing Augmented Reality. It is free to use and offers options for developers to use their image recognition for free. Additionally their service widely accepted, used, and documented which will aid our development process to no end. This also handles much of the Camera and Image Recognition requirements for this application.

#### *iOS Development:*

Xcode is readily available in the TLA in Coover on ISU's campus. Development for iOS on Xcode is greatly facilitated such that learning Objective-C for development is made simple and feasible.

#### *External APIs*

The MTG's API will be provided by ISG which we expect will be well supported as we will be working directly with it. Thus we expect no issues with this. The MyJohnDeere API is documented on its resource site and appears to provide all necessary information at this time. Vuforia's API is widely used and well documented; Vuforia is expected to be the most difficult to find support for but due to its popularity does not appear to pose a problem.

# <span id="page-12-0"></span>**System Block Diagram**

Current versions of the MTG do not have a built in WiFi chip but it did have an ethernet port. Using a TPLink device configured to work as an Access Point and a Gateway for the MTG we could establish an individual connection. Future versions of the MTG may have native WiFi capabilities.

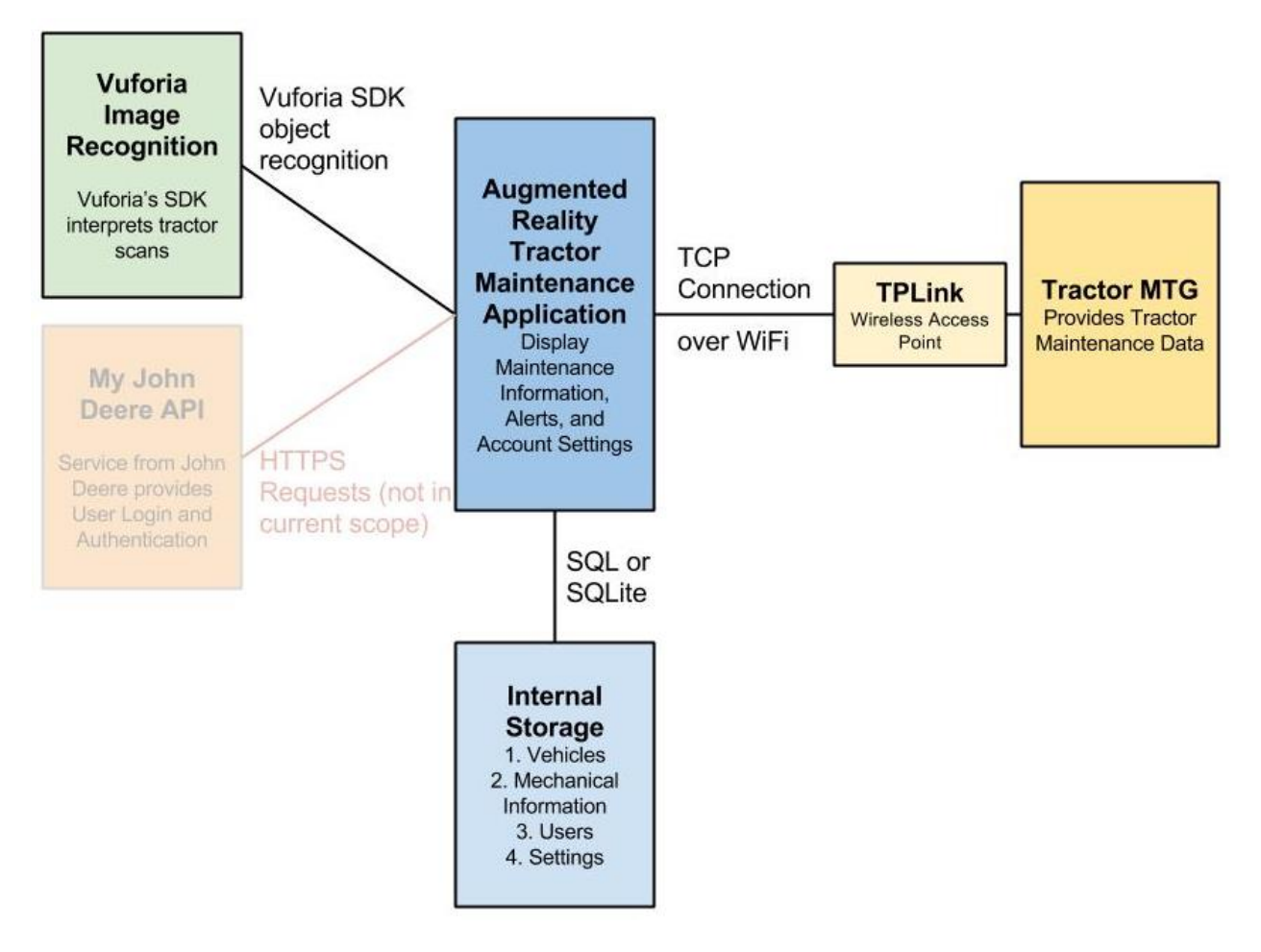

<span id="page-12-1"></span>**Figure 2: System Block Diagram**

# <span id="page-13-0"></span>**Application Block Diagram**

Application flow relies on the Apple iOS navigation stack which contributes well to ease of use in our application and a natural, native feel for users. Where ever possible the design adheres to Apple's iOS design guidelines.

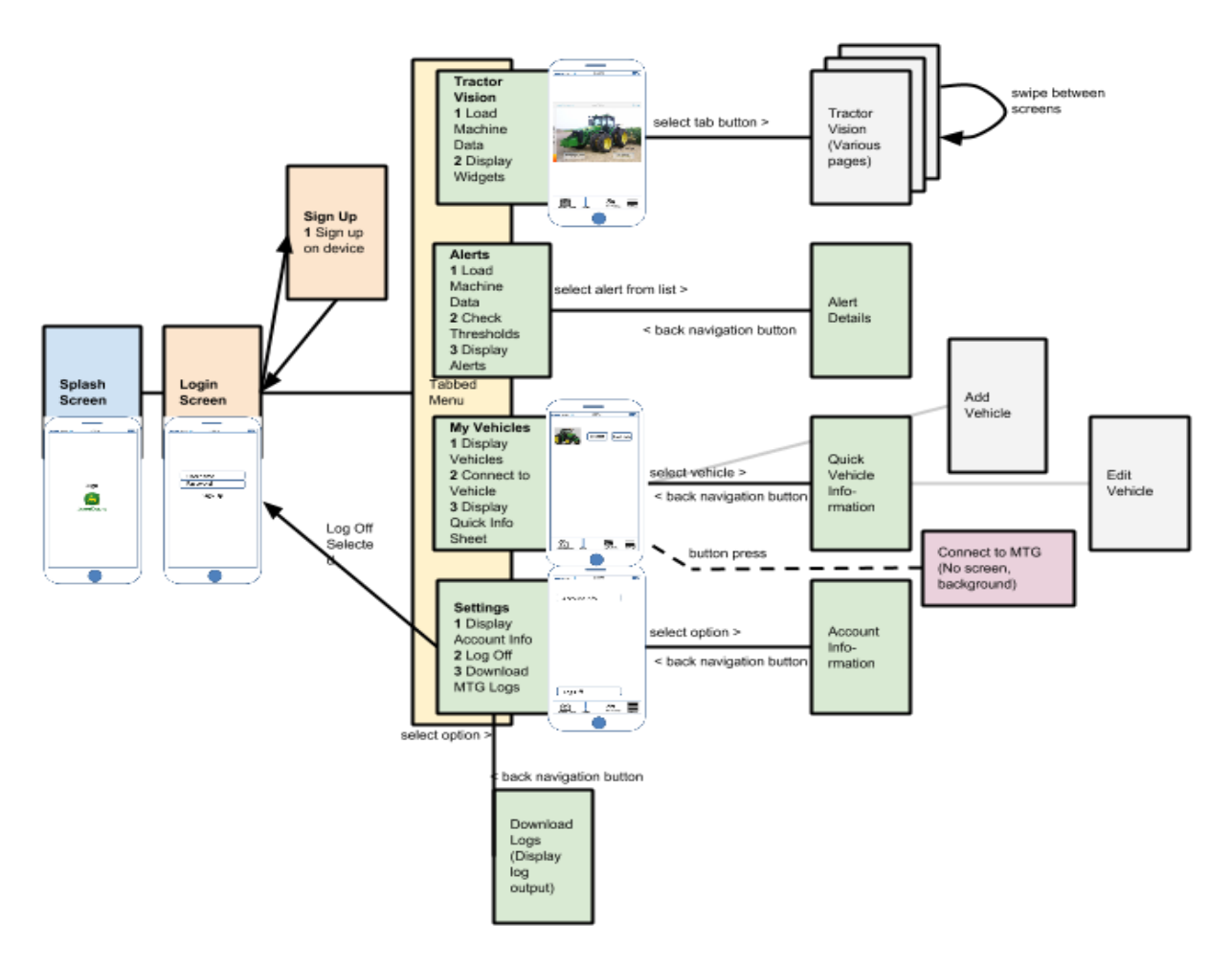

<span id="page-13-1"></span>**Figure 3: Application Screen Flow**

# <span id="page-14-0"></span>**Functional Decomposition**

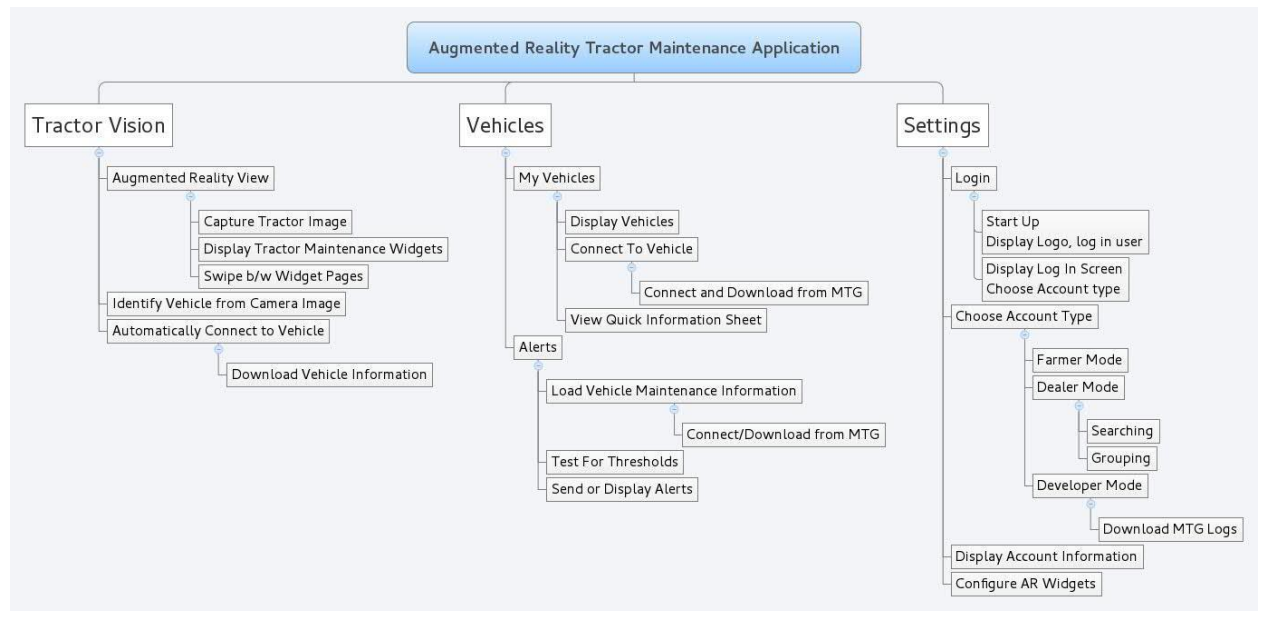

**Figure 4: Functional Decomposition**

# <span id="page-14-3"></span><span id="page-14-1"></span>**Use Cases**

#### <span id="page-14-2"></span>**Use Case 1: User Logs In**

Actor: Application user

#### *Primary flow:*

User starts the application and is presented with a splash screen for a 2 seconds before the log in screen is presented. User enters username and password and chooses log in. User is validated using MyJohnDeere and is brought to the default screen. The application records the login status.

#### *Alternative flow 1: User log in fails*

Instead of being brought to the default screen user is presented with a message that login has failed and is brought back to the log in screen to resume primary flow.

#### *Alternative flow 2: User chooses 'Sign Up'*

User is transferred via http link to the MyJohnDeere sign up page.

#### *Alternative flow 3: User is already logged in*

If the user has already logged into the application and the application remembers the users data, the user will skip the login screen and transfer directly to the application screen.

### <span id="page-15-0"></span>**Use Case 2: View Vehicles**

Actor: Application user

## *Primary flow:*

User chooses the 'My Vehicles' tab button and is presented with a list of tractors which are registered to their account.

## *Alternative flow 1: User selects to view info on the tractor*

If the user selects the tractor they will be transferred to the Tractor's Quick Information page with details about the tractor's registered information.

### *Alternative flow 2: user Selects 'Connect' button*

The Application will attempt to connect to connect the tractor via TCP connection over wireless. If successful an alert will be shown and connect will be disabled, if not successful an alert will be shown and button will still be enabled.

### <span id="page-15-1"></span>**Use Case 3: View Settings**

Actor: Application user

*Primary flow:* User chooses the 'Settings' tab button and is presented with a list of settings options.

## *Alternative flow 1: User selects account information*

Information about the user account with MyJohnDeere is displayed.

## *Alternative flow 2: User selects application information*

Options specific to the application are displayed here, used for debugging and checking version number, etc.

#### *Alternative flow 3: User selects log out*

The user's status is changed to logged out and the application is brought back to the login screen.

<span id="page-15-2"></span>**Use Case 4: View Alerts** Actor: Application user

## *Primary flow:*

User selects the 'Alerts' tab button and is brought to the alerts page. The application checks parameter values in data downloaded from the MTG against a list of thresholds and displays alerts if they are present.

## *Alternative flow 1:*

User selects an alert and is brought to a page with details about the alert and recommendations on how to fix.

# <span id="page-16-0"></span>**User Case 5: View Augmented Reality**

Actor: Application user

## *Primary flow:*

User selects 'Tractor Vision' tab button and is brought to the Augmented Reality screen view. The camera is started and begins to try and recognize a tractor on the screen. If it recognizes a tractor it will attempt to display information on that tractor with overlaid widgets.

# *Alternative flow 1: User freezes the screen*

If the user taps on the screen they may freeze the screen so they do not have to hold the camera up constantly. All widgets stay present but the camera no longer shifts.

# *Alternative flow 2: User swipes through screens*

If the User swipes across the screen they may view different screens containing different data widgets much like a home screen with application icons/widgets.

# <span id="page-16-1"></span>**Detail Description**

# <span id="page-16-2"></span>**I/O Specifications**

This device communicates primarily through wireless with a device on board the Tractor called an MTG.

In order to identify and connect to a machine the user must connect to the TPLink device connected to the MTG as an access point. TCP connection is then established to send requests to the tractor. The protocol for downloading data is simple involving a simple connection and minimal-to-no handshaking. The functions and services on the MTG will be provided by ISG through these TCP requests.

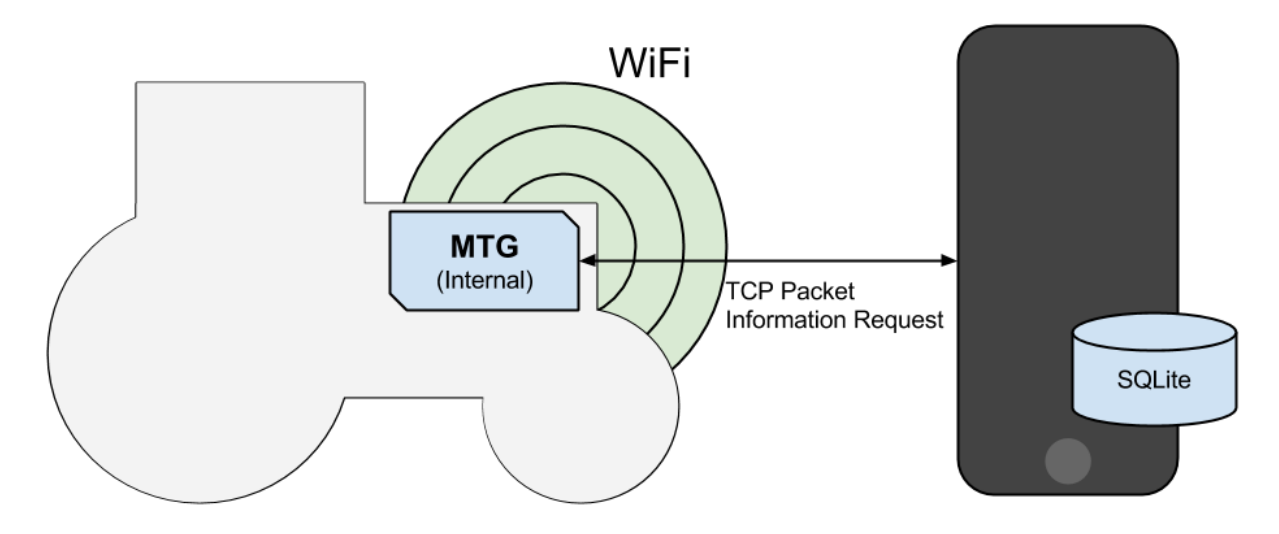

**Figure 5: Basic Communication**

<span id="page-17-3"></span>The connection protocol looks like this:

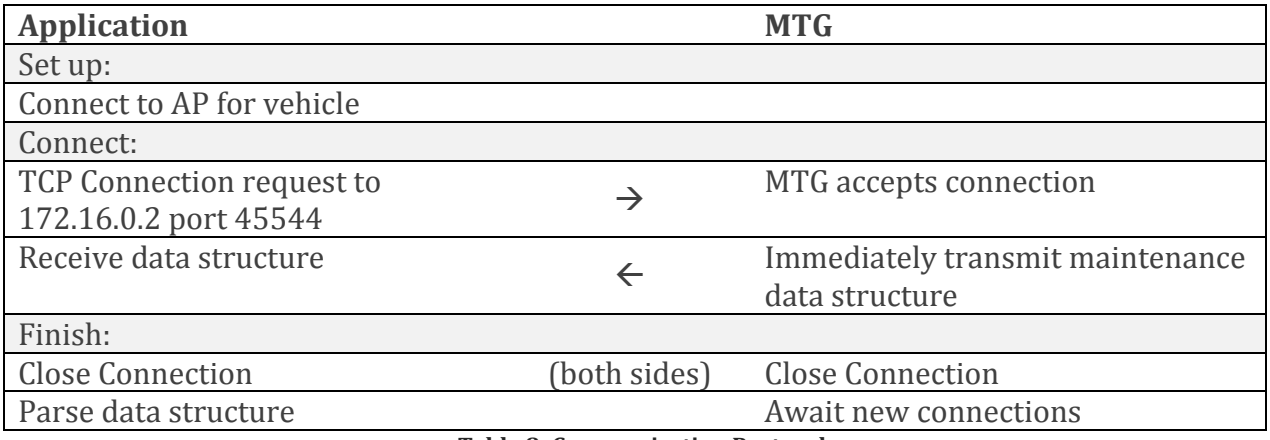

**Table 8: Communication Protocol**

#### <span id="page-17-4"></span><span id="page-17-0"></span>**Other I/O**

The application will also make use of the camera to capture a tractor. The camera features are to be handled through the Apple camera framework provided with the iOS SDK.

# <span id="page-17-1"></span>**Interface Specifications**

#### <span id="page-17-2"></span>**Primary Application Modules**

This application does not provide an API for use outside of the application. For information on internal interfaces see Appendix A.

### <span id="page-18-0"></span>**John Deere API**

While not in the current scope it is possible that future versions of the application will interface with the MyJohnDeere API in order to provide user log in and authentication. This will all be done over HTTPS in order to maintain user information security and privacy.

#### <https://developer.deere.com/#/home/landing>

# <span id="page-18-1"></span>**Vuforia API**

This application will make use of the Vuforia Augmented Reality software framework/library for iOS. The recently released version (4.0) for 64 bit iOS will be used for our system.

<https://developer.vuforia.com/>

# <span id="page-18-2"></span>**MTG API**

See more on this in the Communication section.

# <span id="page-18-3"></span>**Hardware Specifications**

# <span id="page-18-4"></span>**Mobile Device Specifications**

The application will support only the standard Apple iPhone devices running the appropriate iOS version. As such the hardware supported will only be defined to be authentic factory Apple iPhones from iPhone 4 and up.

See these references for further information on the iPhone hardware specifications.

iPhone 4:

[http://www.everymac.com/systems/apple/iphone/specs/apple-iphone-4-verizon-cdma](http://www.everymac.com/systems/apple/iphone/specs/apple-iphone-4-verizon-cdma-specs.html)[specs.html](http://www.everymac.com/systems/apple/iphone/specs/apple-iphone-4-verizon-cdma-specs.html)

iPhone 5:

[http://www.everymac.com/systems/apple/iphone/specs/apple-iphone-5-a1429-cdma](http://www.everymac.com/systems/apple/iphone/specs/apple-iphone-5-a1429-cdma-lte-sprint-verizon-specs.html)[lte-sprint-verizon-specs.html](http://www.everymac.com/systems/apple/iphone/specs/apple-iphone-5-a1429-cdma-lte-sprint-verizon-specs.html)

iPhone 6:

[http://www.everymac.com/systems/apple/iphone/specs/apple-iphone-6-a1549-4.7](http://www.everymac.com/systems/apple/iphone/specs/apple-iphone-6-a1549-4.7-inch-cdma-verizon-north-america-specs.html) [inch-cdma-verizon-north-america-specs.html](http://www.everymac.com/systems/apple/iphone/specs/apple-iphone-6-a1549-4.7-inch-cdma-verizon-north-america-specs.html)

List of all recent Apple iPhone products (for other specific versions, i.e. 5s, 5c):

<http://www.everymac.com/systems/apple/iphone/index-iphone-specs.html>

## <span id="page-19-0"></span>**MGT Specifications**

The current version of the MTG runs Windows CE and does not have a WiFi chip on board however we are able to connect a TPLink device to the MTG which can be configured to work as an access point and a gateway for the MTG. With this we are able to join the TPLink's network and connect to the MTG which has an Ethernet port and a hardcoded IP address.

Future versions of the MTG are likely to have a WiFi card as development continues. Additionally the future versions will run on the Linux operating environment which may serve to solve some of our issues with altering WiFi connections in app. See Issues and Challenges section for more on WiFi and potential solutions.

### <span id="page-19-1"></span>**Software Specifications**

The application is only supported for iOS 7 and up (current version is iOS 8). Additional frameworks for development may include Augmented Reality software for iOS and image recognition software.

Currently Vuforia is the primary option for AR software for iOS considering it is freely licensed to use and widely accepted and documented. See more information on Vuforia Developer Portal here: <https://developer.vuforia.com/>

# <span id="page-19-2"></span>**Modelling**

- An initial prototype displaying basic functionality and proof of concept to be completed by the end of the first semester.
- Additionally monthly demonstrations will show progress for the application throughout.
- Regular monthly check ins with ISG provided quick feedback to assist in our iterative development cycles.

# <span id="page-19-3"></span>**Issues and Challenges**

- Image Recognition on Mobile Devices
- Learning curve for developing with iOS, mobile development, and Augmented Reality
- Security limitations of the iOS system which prevent easy handling of WiFi and other built in libraries provided by the Apple system.

# <span id="page-19-4"></span>**Testing Procedures and Specifications**

Testing for application interfacing is manageable through the iOS simulator available with Apple's Xcode software. This software will allow our team to test and debug the

fundamental usability of the application but will not be sufficient to fully test the Augmented Reality and connectivity of the application.

XCode provides Unit Testing capabilities as of version 5. However the way which it handles of the unit testing does not facilitate our applications process well. XCode unit testing doesn't allow for set up or tear down which does not play well with our applications database driven systems.

For testing we developed a simple server which could emulate an MTG connection over WiFi and constructed an auditing process which allows us to run batch processes and compare the database output to a defined 'correct' state.

An iPhone 4 has been provided by ISG for testing of the application which will serve to test the interface and hardware capabilities of the application. ISG will also provide a harness with an out of body MTG when testing reaches such a stage which requires testing on the physical hardware.

# <span id="page-20-0"></span>**Further Resources and Documents**

The human interface will interact in accordance with Apple's design guidelines and John Deere's trademark guidelines detailed in the links below. The interface must emphasize simplicity and ease of use to in order to meet the applications purpose and targeted user base.

The application will be interfaced with via the iPhone's capacitive screen and therefore must maintain a human interface easily operated by touch.

Minimum expected screen size is 3.5 (iPhone 4) to 5.5 (iPhone 6 Plus). Minimum resolution on the LCD screen is expected to be minimum 960×640 (iPhone 4) to 1920×1080 (iPhone 6).

For more information on designing for iOS see:

[https://developer.apple.com/library/ios/documentation/userexperience/conceptual/mo](https://developer.apple.com/library/ios/documentation/userexperience/conceptual/mobilehig/) [bilehig/](https://developer.apple.com/library/ios/documentation/userexperience/conceptual/mobilehig/)

# <span id="page-20-1"></span>**Web resources for development**

John Deere Developer Resources:

<https://developer.deere.com/#/home/landing>

# <span id="page-20-2"></span>**Additional Guidance**

Information on John Deere's trademark guidelines:

[http://www.deere.com/en\\_US/docs/Corporate/citizenship/john\\_deere\\_tm\\_guides\\_sponso](http://www.deere.com/en_US/docs/Corporate/citizenship/john_deere_tm_guides_sponsorships.pdf) [rships.pdf](http://www.deere.com/en_US/docs/Corporate/citizenship/john_deere_tm_guides_sponsorships.pdf)

# <span id="page-21-0"></span>**Summary and Conclusion**

This application is fully expected to be complete within the two allotted Semesters for this project and with careful selection of 3rd party software the project should come well within the \$1000 budget

# <span id="page-22-0"></span>Appendix A Internal Module Interfaces

Internal Module Interfaces are Managers which assist the application with its basic data handling. Their job is primarily to handle interactions with the database as safely as possible.

Class references and descriptions of their functions can be found in the Documentation in both HTML and LaTeX format. Additional details on the function of Controllers and Views have been included as well for reference:

### <http://may1505.ece.iastate.edu/docs/html/index.html>

This appendix provides usage information on A.R.T.I.M.U.S' internal workings and thus should not be shared unless with permission of John Deere ISG.

# <span id="page-22-1"></span>**Managers:**

# <span id="page-22-2"></span>**Database Manager**

Class: JDDatabaseManager

Provides general access to the database. This class is generally used by the rest of the managers. Rarely should this class be used alone unless seeking access to application core settings information.

## Also provides the field array class which is used to set and retrieve data sets. Class: JDFieldArray

Responses from Database get requests are returned as NSArray \*'s of these fields. Technically the class extends NSArray \* however the functionality is not used. This class is used for both setting, getting and returning data. For example in order to set values in the database a new field array is created and the add set Field method is used and the field array is passed to the database's set method. When retrieving information from the database addGetField is used instead when passing to the database classes get method. The returned field array on a get will have all the same fields as the array passed in but associated values will be set and can be retrieved with the getValueFor method and the name of the field.

For learning how the JDFieldArray works it is recommended that future developers observe how data is access through it in the JDD at abaseManager.  $m$  file and in the various View Controllers that use them (JDTractorInfoViewController.m, e.g.).

## <span id="page-23-0"></span>**Tractor Manager**

Class: JDTractorManager Provides getters and setters for vehicle information. See Class documentation for further method descriptions.

# <span id="page-23-1"></span>**Maintenance Manager**

Class: JDMaintenanceManager Provides getters and setters for Maintenance information. See Class documentation for further method descriptions.

## <span id="page-23-2"></span>**User Manager**

#### Class: JDUserManager

Provides getters and setters for user information and is used to hash, salt passwords and check user's login attempts. See Class documentation for further method descriptions.

## <span id="page-23-3"></span>**Download Manager**

#### Class: JDDownloadManager

The Download Manager provides an interface to connect to the MTG and download maintenance information. It conforms to the protocol onboard the MTG for serving information to the application. The size of the incoming data structure is defined in the class header file and must be updated when the size of the structure *from the MTG* changes.

After initialization the manager can connect to a given IP and port. Using its download methods, various maintenance data information can be retrieved from the server on the MTG.

See Class documentation for further method descriptions.

## <span id="page-23-4"></span>**Alert Manager**

#### Class: JDAlertManagerImproved

The Alert Manager Improved class replaces the old obsolete Alert Manager. It provides methods for checking for alerts from the database. See the Class documentation for further specifics. This class behaves somewhat uniquely.

# <span id="page-23-5"></span>**Helpers**

# <span id="page-23-6"></span>**Tractor List Helper**

#### Class: JDTractorList

The tractor list helper (JDTractorList) reads the tractors. xml file (in resources/) and produces a list of tractors available to the application. All images for equipment in tractors.xml will need to be loaded into the bundle manually at this time. Currently

images are in images/tractors/ on the file system. Their location in the bundle is under the same group structure: images/tractors/.

#### <span id="page-24-0"></span>**Threshold List Helper**

#### Class: JDThresholdList

This helper provides a list of threshold parameters and other helpful maintenance data information. It is used to configure specifics on how to display maintenance information on a per tractor basis and is also used by the Alerts Manager to check alert status. Each tractor in the Tractor List Helper should have a corresponding .xml file entry in the Thresholds.

Threshold description .xml files are in the images/tractors/ directory on the file system and a similar group path in the bundle. The name of each threshold xml file must start with the name of the tractor matching *exactly* the name specified in the tractors.xml file followed by -thresholds.xml. For example the entry for the 8R Tractor will have name 8R Tractor-thresholds.xml.

Formatting of the .xml file looks like this:

```
<!-- Defines parameter thresholds for 8R Tractor -->
<root>
     <parameter>
        <name>Fuel Level</name>
        <test>below</test>
         <unit>gallons</unit>
         <type>int</type>
         <user>farmer</user>
         <threshold>65</threshold>
     </parameter>
    <parameter>
         <name>Engine Hours</name>
        <test>above</test>
         <unit>hours</unit>
         <type>int</type>
         <user>farmer</user>
        <threshold>50</threshold>
     </parameter>
     <parameter>
         <name>MTG Serial Number</name>
        <test>none</test>
         <unit> </unit>
         <type>string</type>
         <user>dealer</user>
        <threshold>0</threshold>
     </parameter>
```

```
 <parameter>
         <name>GPS Available</name>
        <test>below</test>
         <unit> </unit>
         <type>bool</type>
         <user>farmer</user>
        <threshold>1</threshold>
     </parameter>
     <!--Continue here… -->
\langle/root\rangle
```
The name field must match EXACTLY the name of the value as it is inserted into the database or the Helper cannot match the parameter.

Possible test values are above, below, and none. With above alerts are triggered when the stored value is above the threshold value, with below alerts are triggered when the stored value is below the threshold value.

Unit is the string value to call each unit of the threshold type (e.g. gallons, etc.). For best results values with no unit should have a single space.

Type is the parameter unit type. Pertinent values are int, bool, and string.

User indicates the level of user which this value is displayed for. Pertinent values are farmer, dealer, and developer.

Threshold is the value at which to trigger an alert. For Boolean use 0 and 1.

# <span id="page-26-0"></span>Appendix B Developer Manual

Appendix B Developer Manual is intended to provide a detailed and specific description of how the application has been implemented. The purpose is to facilitate future maintenance.

This appendix contains technical details involving the Apple iOS platform. Familiarity with the Apple Developer documentation and development platform is recommended.

This appendix provides usage information on A.R.T.I.M.U.S' internal workings and thus should not be shared unless with permission of John Deere ISG.

# <span id="page-26-1"></span>**User Interface**

The application user interface is defined primarily in the Main.storyboard file. The transitions between screens are, in most cases, defined by segues in this file except where more convenient to do so programmatically.

The various screens are described here:

# <span id="page-26-2"></span>**Log In Navigation**

The initial startup process involves a splash screen and prompts the user to log into their user space in the application.

# *Splash Screen*

Display the John Deere logo prior to opening the application.

*Login Screen* Log in as a current user.

*Sign Up Screen* Add a new user to the phone.

# <span id="page-26-3"></span>**Tabs Controller**

This controls how tabs are switched between. This is handled mostly by Apple's own application interface. The setup is constructed in the Main.storyboard.

*Tractor Vision Tab* This tab is for the AR Tractor Vision display information.

*Vehicles Tab* This tab allows the user to display and edit Vehicle information.

*Alerts Tab* Display global alerts for this user.

#### **May 1505 – Appendix B – Design Document** B-2

#### *Settings Tab*

Give access to options to adjust settings.

#### <span id="page-27-0"></span>**Tractor Vision View/Controller**

Tractor Vision

#### <span id="page-27-1"></span>**My Vehicles View/Controller**

My Vehicles handles interaction with specific vehicles. Screens in the tab are controlled by a Navigation Controller which roots in the Vehicles List. The navigation stack is defined almost entirely in Main.storyboard. Some segues are executed from code.

#### *Vehicle List*

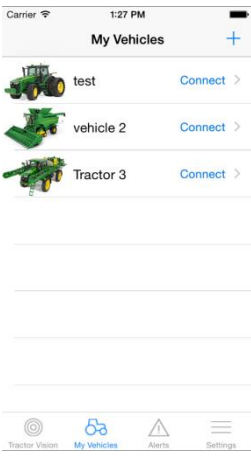

Class: JDMyVehiclesTableViewController Extends: UITableViewController

The primary screen for the *My Vehicles* page is the list of vehicles. All vehicles listed on this page are from the current logged in user. This is the first page that is displayed when the *My Vehicles* tab is selected and is the root Controller for the Vehicles Navigation Controller.

Table cells are custom cells of class JDVehicleTableCell. The layout is defined in JDVehicleTableCell.xib with the file owner set to

**Figure 6: Vehicles List Screen**

JDMyVehiclesTableViewController (important for Connect Button).

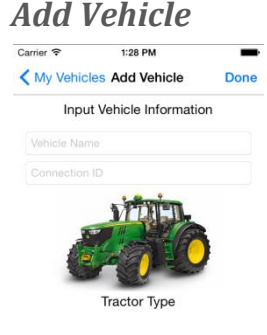

Class: JDAddVehicleViewController Extends: UIViewController

Add a vehicle to the current users list of vehicles accessed by clicking the "+" button. The layout is primarily defined in Main.storyboard with Equipment Selection Popup from the JDTractorSelectPopupView.xib layout. The equipment selection

popup class is JDTractorSelectPopupView.

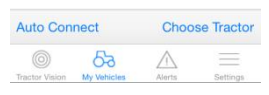

**Figure 7: Add Vehicle Screen**

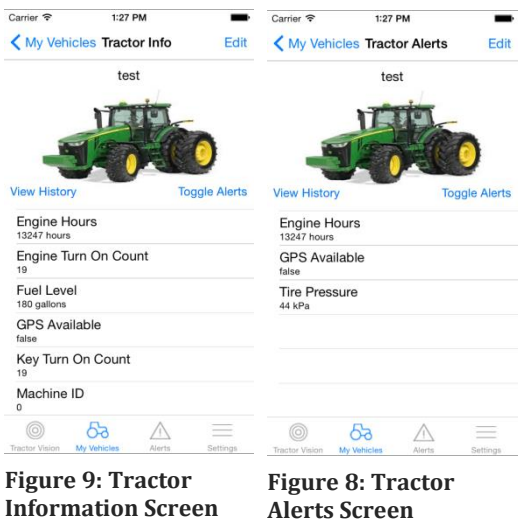

#### *Vehicle Information*

Class: JDTractorInfoViewController Extends: UITableViewController

View information on the current tractor. There are two paths to this screen: if the user selects the connect button it will segue to this screen and attempt to download maintenance information on this tractor, if the tractor cell is selected it will simply move to the screen and not attempt an update. Both of these segues are executed from

**Information Screen**

code.

The layout for this screen uses a custom cell for the

first row of the table view. This cell has a layout from JDTractorInfoHeaderCell class and .xib file.

This screen allows the user to toggle between standard information and Alert information when a button from the JDTractorInfoHeaderCell is pressed. Additionally it can transition to the Vehicle History on a similar button push.

#### *Vehicle History*

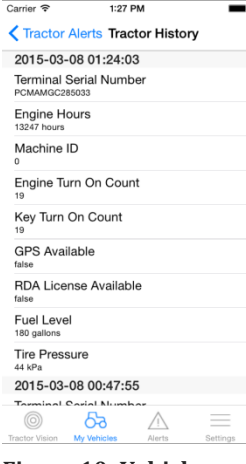

Class: JDTractorHistoryTableViewController Extends: UITableViewController

Displays a list of all vehicle history. Maintenance responses are limited to a value defined in the JDTractorHistoryTableViewController header file, default is 300.

**Figure 10: Vehicle History Screen**

#### **May 1505 – Appendix B – Design Document** B-4

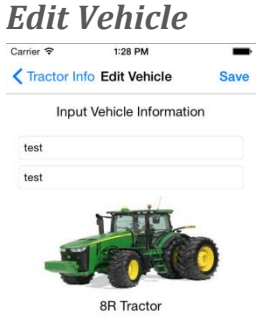

Class: JDEditVehicleViewController Extends: UIViewController

This screen is essentially a clone of the Add Vehicle page accessible by selecting the 'Edit' button from the *Vehicle Information* page. It will update a vehicle already in the database.

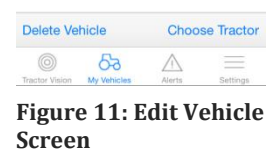

### *Delete Vehicle*

Class: JDDeleteVehicleViewController Extends: UIViewController

This screen allows a vehicle to be deactivated, it is accessible by selecting the 'Delete' button from the *Edit Vehicle* page. It will turn a vehicle already in the database from *enabled* to *disabled*.

#### <span id="page-29-0"></span>**Alerts View/Controller**

The Alerts page displays global alerts for a user. There is not a deeper navigation stack than the top page. The screen set up is defined almost entirely in Main.storyboard.

#### *Alerts List*

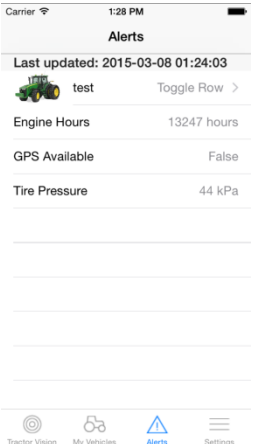

Class: JDAlertsTableViewController Extends: UITableViewController

This page lists all the tractors that currently have alerts on them and allows the user to toggle open and closed the tractors alerts. If the user selects an alert it will add a check mark in the cell to help the owner indicated resolved issues until the next update.

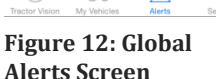

# <span id="page-30-0"></span>**Data Management**

The application uses the native SQLite 3 API available to iOS in order to store and manage data. The Database Manager creates 2 databases on the device (locally): AppCore. db and AppData.db.

## <span id="page-30-1"></span>**AppCore**

AppCore. db is used for internal settings that are configurable by the user. It is also used to store the state (logged-in, not logged-in, e.g.) of a user and the current user ID. It does not store specific user information. All inputs stored in AppCore are strings.

To access AppCore simply initialize the JDDatabaseManager with the init method. This automatically connects to the AppCore.db database and accesses settings. In order to add or set a new AppCore setting entry use the setAppCoreEntry method, in order to get a value use getAppCoreEntry. Both of these methods are only useful if initialized with init. All values are set and retrieved as NSStrings.

# <span id="page-30-2"></span>**AppData**

The AppData.db database is used for all dynamic data useful to the user. It is created by the application at first sign-up. All tables in the database are similarly created by the application as they are called by the application.

AppData contains information on users, tractors, maintenance information, etc. The respective managers are responsible for creating their own tables in the database. The Database Manager has methods to automate creation of tables and for adding, editing, and retrieving data from databases. Using the JDDatabaseManager with initWithDatabaseFilename and specifying AppData connects to the AppData database.

The setEntries and getEntries methods allow for adding/editing and retrieval of data from the database.

See Class documentation for JDDatabaseManager for further information on database management.

#### *Database Structure*

Listed here is the basic database structure for the AppData database:

```
// Fields for Maintenance table creation
NSArray *fieldsArray = [[NSArray alloc] initWithObjects:
                         @"VehicleID INTEGER",
                         @"FieldName TEXT",
                        @"FieldType INTEGER",
```

```
 @"FieldTextValue TEXT",
                        @"FieldNumberValue REAL",
                        @"IsChecked INTEGER",
                        @"DateUpdated TIMESTAMP DEFAULT CURRENT_TIMESTAMP",
                        @"FOREIGN KEY(VehicleID) REFERENCES Vehicles(ID)",
                        nil];
// Fields for Users table creation
NSArray *fieldsArray = [[NSArray alloc] initWithObjects:
                         @"UserFirstName TEXT",
                        @"UserLastName TEXT",
                        @"UserName TEXT",
                        @"UserEmail TEXT",
                        @"UserPasswordHash TEXT",
                        @"UserSaltValue TEXT",
                        @"UserType INTEGER",
                        @"IsEnabled INTEGER",
                        nil];
// Fields for Vehicles table creation
NSArray *fieldsArray = [[NSArray alloc] initWithObjects:
                         @"VehicleName TEXT",
                        @"VehicleType TEXT",
                        @"VehicleImage TEXT",
                        @"ConnectionName TEXT",
                        @"UserID INTEGER",
                         @"IsEnabled INTEGER",
                         @"FOREIGN KEY(UserID) REFERENCES Users(ID)", 
                        nil];
```
This information is pertinent for use with the JDFieldArray class when using the getValueFor: method.

# <span id="page-31-0"></span>**WiFi Connectivity**

WiFi connectivity through this app is not supported as Apple has deprecated all access to the WiFi or settings.